**Implementación de la aplicación SIGA Instructivo para generar certificados de paz y salvo desde el perfil estudiante**

**Versión 1.0**

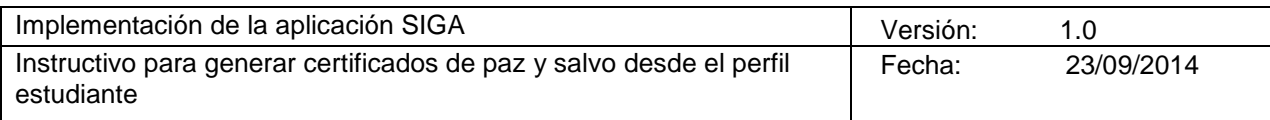

# **Historial de Revisiones**

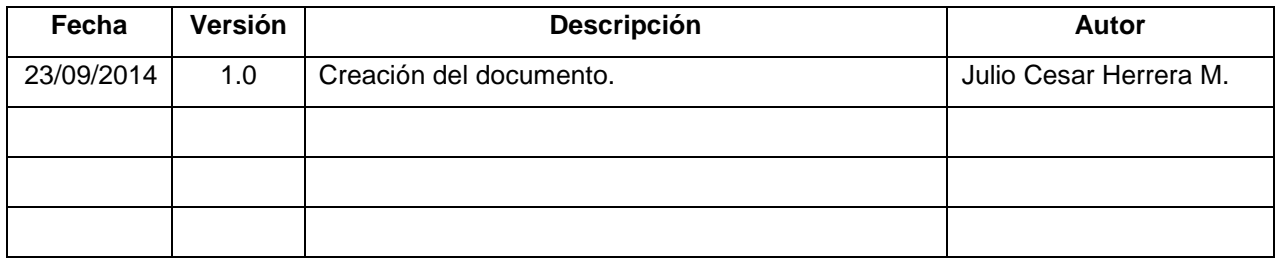

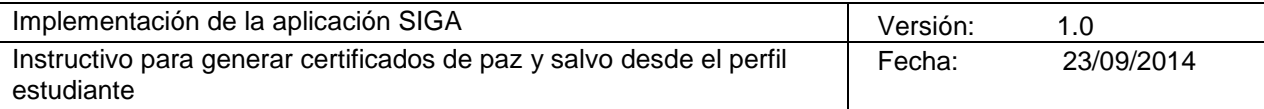

# **Tabla de Contenidos**

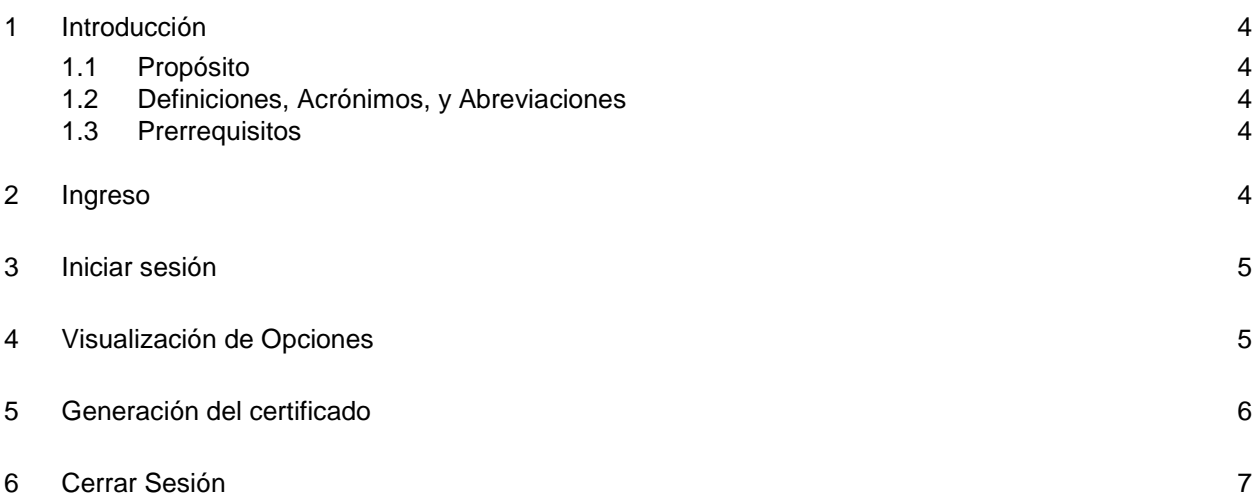

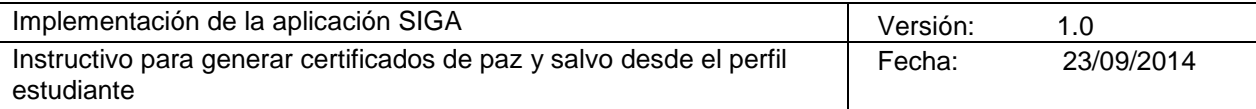

# **Instructivo para ejecución**

## <span id="page-3-0"></span>**1 Introducción**

#### <span id="page-3-1"></span>**1.1 Propósito**

El presente documento tiene como propósito general servir de guía de referencia rápida para generar el certificado de paz y salvo institucional desde la oficina virtual de los estudiante (SIGA)

### <span id="page-3-2"></span>**1.2 Definiciones, Acrónimos, y Abreviaciones**

Aplicación: Sistema de información computarizado. Sistema. Software.

Usuario: nombre asignado a la persona autorizada para trabajar en la aplicación.

Contraseña: Conjunto de caracteres alfanuméricos (números y letras) utilizado para comprobar la identidad de un usuario en una aplicación. Clave. Password.

Navegador: Software (programa de computador), que permite visualizar la información que contiene una página web. Explorador de Internet. Navegador Web. Browser.

#### <span id="page-3-3"></span>**1.3 Prerrequisitos**

Usuario y contraseña para la aplicación SIGA (código de estudiante) Navegador con ventanas emergentes permitidas para el sitio [www.uceva.edu.co](http://www.uceva.edu.co/)

## <span id="page-3-4"></span>**2 Ingreso**

### **Abra su navegador, e ingrese a la página web de la institución.**

- 1. Para ingresar a la página web debe digitar en la barra de direcciones del navegador la siguiente dirección: **[www.uceva.edu.co](http://www.uceva.edu.co/)**
- 2. En el menú vertical horizontal haga clic en la opción **Estudiantes**

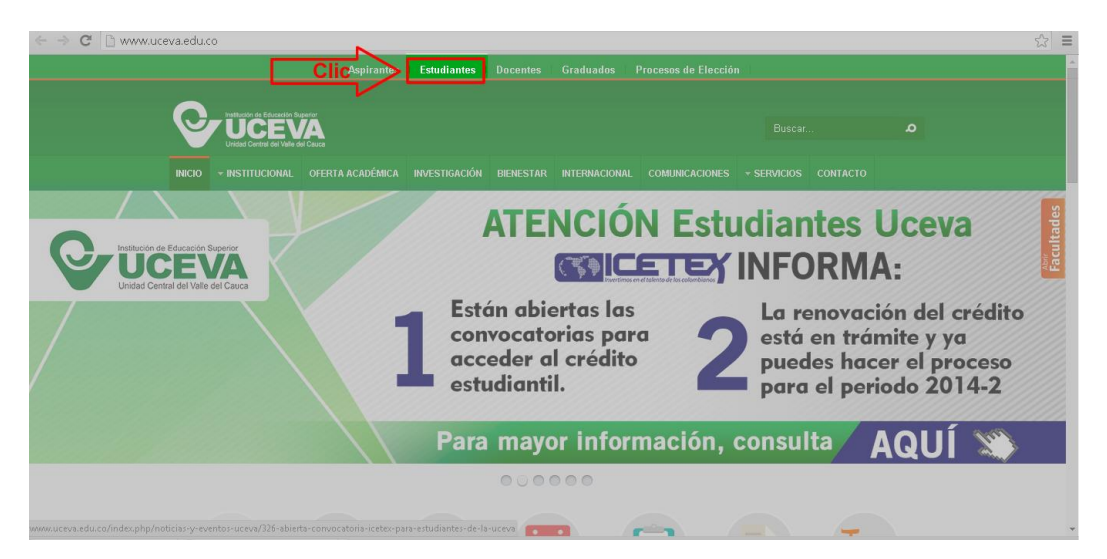

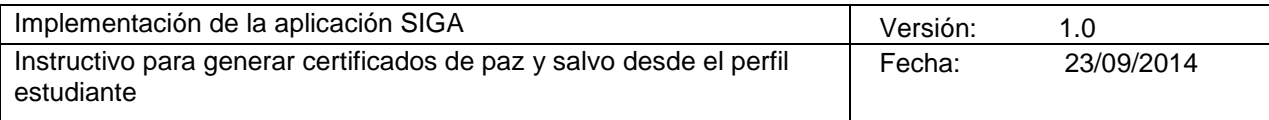

3. Haga clic en el icono **Oficina Virtual**.

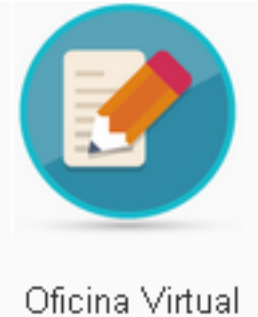

## <span id="page-4-0"></span>**3 Iniciar sesión**

- 1. Digite su usuario (código de estudiante)
- 2. Digite su contraseña
- 3. De clic en el botón entrar.

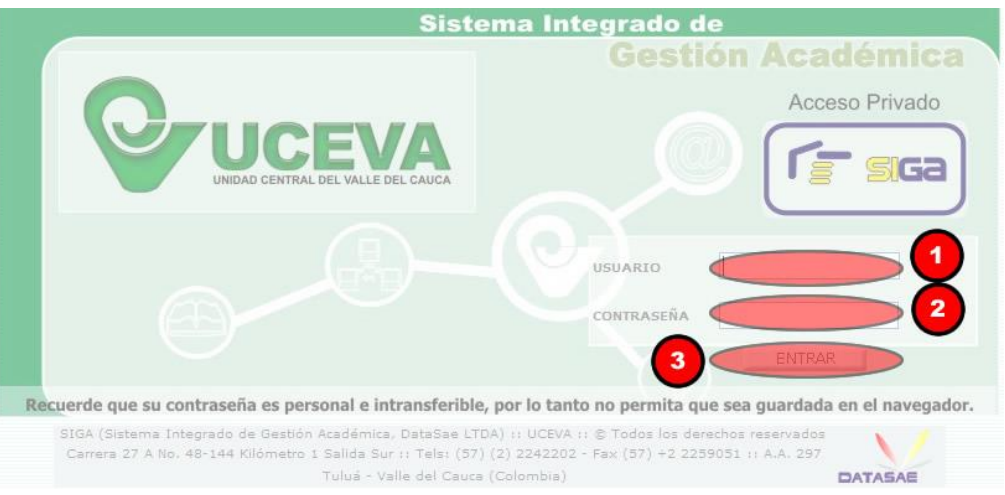

# <span id="page-4-1"></span>**4 Visualización de Opciones**

Una vez el estudiante es autenticado en la aplicación, se le mostraran en pantalla las opciones que tiene disponibles, así:

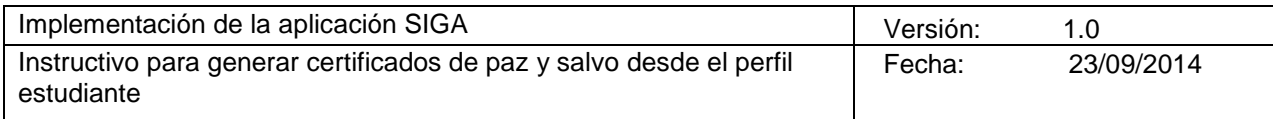

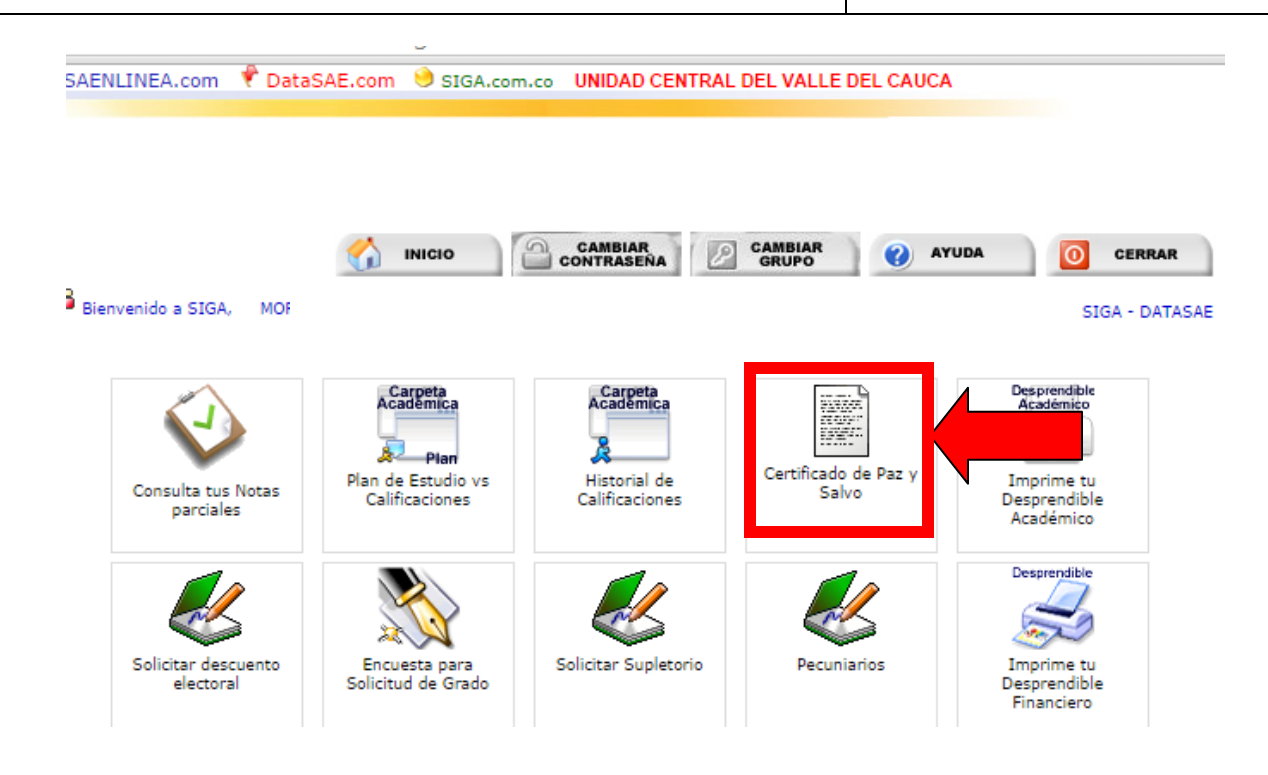

Dar clic en la opción **Certificado de Paz y Salvo** 

## <span id="page-5-0"></span>**5 Generación del certificado**

Si el estudiante tiene algún tipo de deuda con la institución (BIBLIOTECA, LABORATORIO, INFORMÁTICA, FACULTAD Y REGISTRO ACADÉMICO) el sistema le arrojara un mensaje en el cual especificara cual es la deuda y no le generara el certificado como se muestra en el siguiente ejemplo:

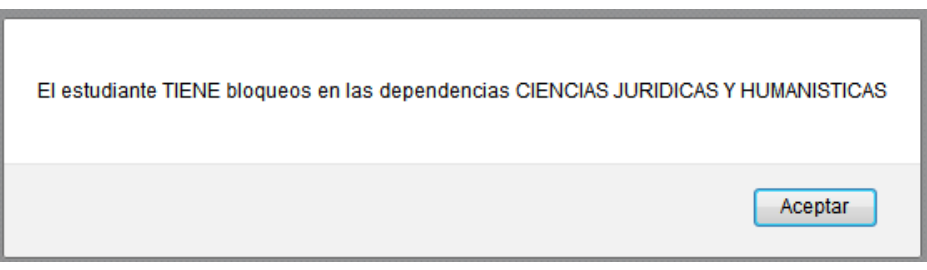

En este caso el estudiante debe acercarse a la respectiva dependencia y ponerse a paz y salvo.

En caso de que el estudiante no posea ningún bloqueo en el sistema, después de darle clic en el botón **Certificado de Paz y Salvo,** le generara el certificado como se muestra a continuación:

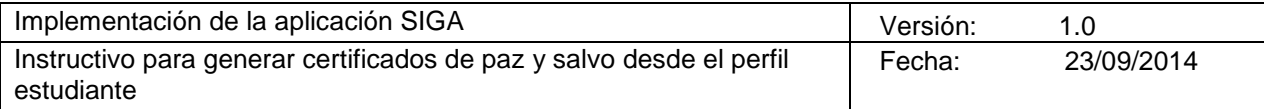

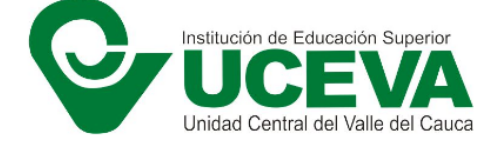

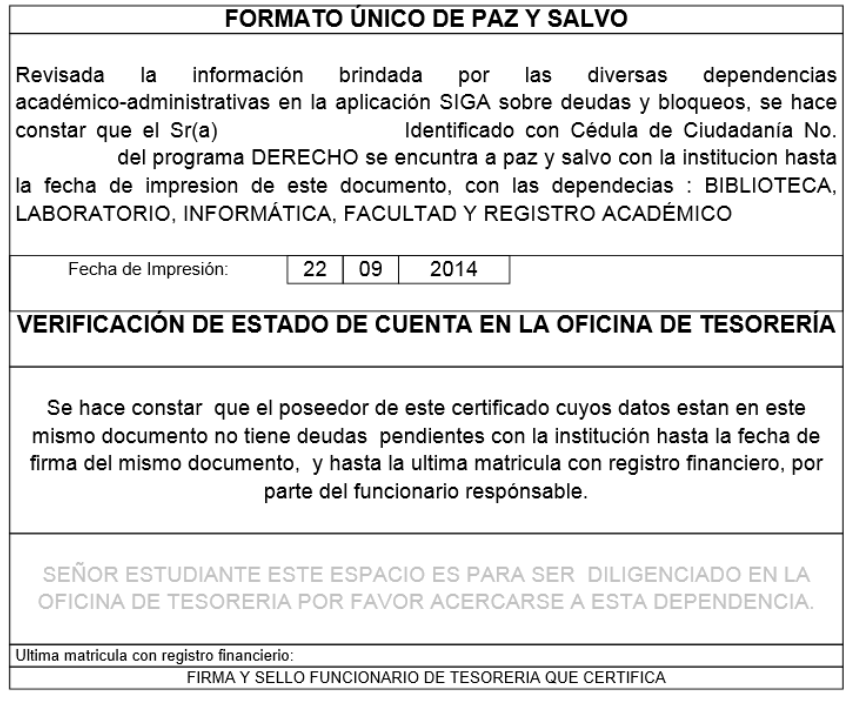

Este documento puede estar sujeto a verificaciones posteriores por parte de la Uceva.

 Después de generarlo se imprime y se debe dirigir a la Oficina de Tesorería y hacerlo firmar y sellar y así poder continuar con el trámite que esté realizando ante la institución.

### <span id="page-6-0"></span>**6 Cerrar Sesión**

Para terminar sus labores en la aplicación tenga en cuenta cerrar correctamente la sesión, para esto de click en la opción "Cerrar", de la pantalla que le muestra las diferentes opciones, así:

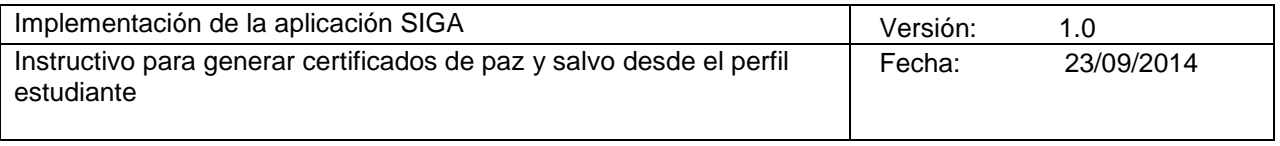

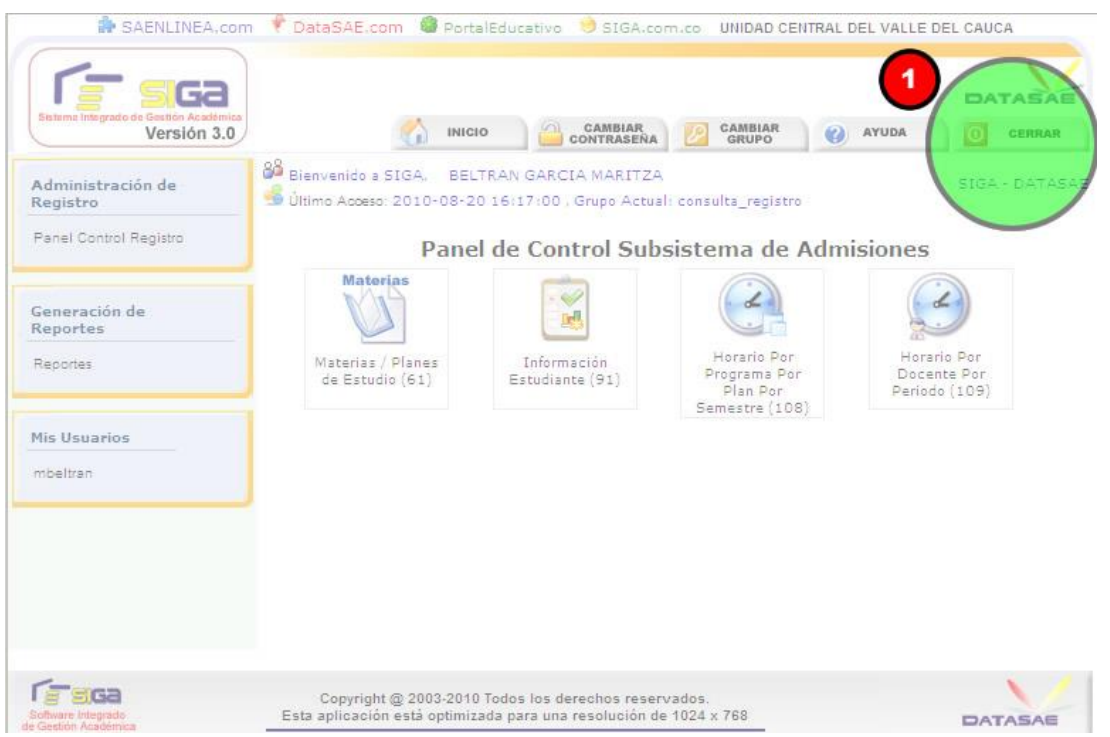

El cerrar correctamente la sesión ocasiona problemas de seguridad.